# **Instructions Bluetooth Card Installation**

The Socket Communications Bluetooth Compact Flash card adapter adds Bluetooth capability to the Allegro Field PC. This adapter is compatible with the Allegro CX and Allegro CE Field PC models. Bluetooth is not supported on the Allegro CE/DOS and Allegro DOS Field PC models.

*Note: The Allegro CX can be purchased with or with out Bluetooth built-in. An Allegro with Bluetooth built-in eliminates the need for having to use a Bluetooth CF card adapter.*

The Allegro uses specific drivers for the Bluetooth card. The Bluetooth drivers that need to be installed on your Allegro depend on the Windows operating system the Allegro is running on. You must install the correct driver for the correct operating system.

The Allegro CD shipped with the Bluetooth card has three Bluetooth install programs, one for each operating system an Allegro could be using. After you find the version of the operating system you are using, you are ready to install the correct Bluetooth drivers.

*Note: If you try to install the drivers to an operating system that the drives were not designed for, you will receive a message informing that the drivers cannot be installed. This ensures that only the correct drivers are installed on the correct operating system.*

This Bluetooth Card Installation Instructions document provides the following procedures:

- D Determining Allegro Model and OS Version
- **I** Installing Bluetooth
	- Installing Bluetooth to an Allegro CE using Windows CE .NET 4.1
	- Installing Bluetooth to an Allegro CX without Built-In Bluetooth
	- Installing Bluetooth to an Allegro CE with Windows CE 3.0
- □ Using Bluetooth
- **Bluetooth File Transfer**

## **Determining Allegro Model and OS Version**

The process for installing the software drivers for the Socket Bluetooth card varies depending on the Allegro model and operating system version. Before installing the software drivers for Socket Communication's Bluetooth Compact Flash card adapter, you need to confirm which operating system your Allegro is using.

The install processes given below include installation to the Allegro CE with Windows CE 3.0, the Allegro CE with Windows CE .NET 4.1, and the Allegro CX with Windows CE .NET 4.2 (without Bluetooth built-in).

To determine the Allegro model and operating system version, please follow these steps.

- Tap on the Allegro *Start Menu | Settings | Control Panel*. 1)
- 2) Scroll down the *Control Panel* screen and double-tap on the *System* icon.
- Record the model and the version of Microsoft Windows CE 3) operating system your Allegro is using, which is displayed at the top of the *General* tab in the *System Properties* window.

If you are using an Allegro CE, the operating system being used is either:

Microsoft Windows CE .NET version 4.10

Microsoft Windows CE version 3.0 (standard OS for Allegro CE)

If you are using an Allegro CX, the operating system being used is:

Microsoft Windows CE .NET version 4.20

*Note: Install the Bluetooth software drivers before you insert the Socket Bluetooth card adapter into the Allegro. If you have already inserted the card, please eject the card from the Allegro.*

# **Installing Bluetooth**

## ▲ Installing Bluetooth to an Allegro CE using **Windows CE .NET 4.1**

The Bluetooth driver installer for an Allegro CE using the Windows CE .NET 4.1 operating system is located on the Allegro CD shipped with the Bluetooth card. To install these drivers, complete the following steps:

- 1) Place the Allegro CD into your CD drive on your PC.
- Open the CD and double-click on the *Allegro CE using OS 4.1* 2) folder.
- 3) Double-click on the *BT\_AllegroCE41.exe* file.
- Follow the installation instruction presented in the install 4) program.
- Tap on *Start|Programs|Utilities* and tap on *Reset System*. 5)
- Tap on *Start|Programs|Utilities* and tap on *Save System*. 6)

Once the drivers are installed, it is ok to insert the Bluetooth card into the Allegro.

## ▲ Installing Bluetooth to an Allegro CX without **Built-In Bluetooth**

The Bluetooth driver installer for an Allegro CX without built-in Bluetooth is located on the Allegro CD shipped with the Bluetooth card. To install these drivers, complete the following steps:

- Place the Allegro CD into your CD drive on your PC. 1)
- Open the CD and double-click on the *Allegro CX without Built-in*  2) *Bluetooth* folder.
- 3) Double-click on the *BT\_AllegroCX42.exe* file.
- Follow the installation instruction presented in the install 4) program.
- Tap on *Start|Programs|Utilities* and tap on *Reset System*. 5)
- Tap on *Start|Programs|Utilities* and tap on *Save System*. 6)

Once the drivers are installed, it is ok to insert the Bluetooth card into the Allegro.

## ▲ Installing Bluetooth to an Allegro CE with **Windows CE 3.0**

The Bluetooth driver installer for an Allegro CE using the Windows CE 3.0 operating system is located on the Allegro CD shipped with the Bluetooth card. To install these drivers, complete the following steps:

- Place the Allegro CD into your CD drive on your PC. 1)
- Open the CD and double-click on the *Allegro CE using OS 3.0* 2) folder.
- 3) Double-click on the *BT\_AllegroCE30.exe* file.
- Follow the installation instruction presented in the install 4) program.
- Tap on *Start|Programs|Utilities* and tap on *Reset System*. 5)
- Tap on *Start|Programs|Utilities* and tap on *Save System*. 6)

Once the drivers are installed, it is ok to insert the Bluetooth card into the Allegro.

# **Using Bluetooth**

Bluetooth is a technology that wirelessly connects electronic devices to each other, or to the Internet within short distances using very low power. Laptop computers, handheld computers, cell phones, and GPS receivers equipped with Bluetooth technology can communicate within a range of approximately 30 feet.

If you order an Allegro with the Bluetooth option, it is factory installed on your Allegro CX prior to shipment. When the Allegro is turned on a Bluetooth icon appears in the system tray.

## ▲ Bluetooth Options

To access the *Bluetooth* options on your Allegro, complete the following steps:

1) Tap on the *Bluetooth* icon in the system tray. The following popup screen appears:

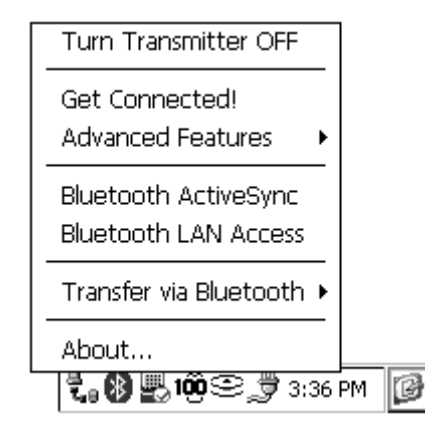

Tap on one of the options to access additional settings. 2)

The Allegro must first run the *Device Discovery* function to locate available Bluetooth devices. Go to the *Tools - Device Discover* section of this chapter and follow the Device Discovery instructions.

## **Turn Transmitter OFF/ON**

The *Turn Transmitter OFF/ON* option is used to turn the Bluetooth transmitter on your Allegro on or off. You need to turn on the Bluetooth transmitter to use Bluetooth devices on your Allegro. To turn the transmitter on or off, tap on the Bluetooth system tray icon, then tap on *Turn Transmitter OFF/ON*.

## **Get Connected!**

The *Get Connected!* option enables you to connect your Allegro to another Bluetooth device through the phone port. To connect to a Bluetooth device, complete the following steps:

- 1) Tap on the *Get Connected!* option.
- Follow the instructions presented in the *Get Connected! Wizard*. 2)

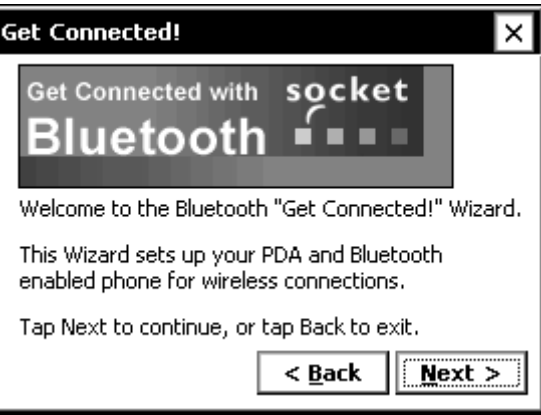

Highlight the Bluetooth device you want to connect to in the 3) *Device Name* box on the *Available Bluetooth Devices* screen by single tapping on it.

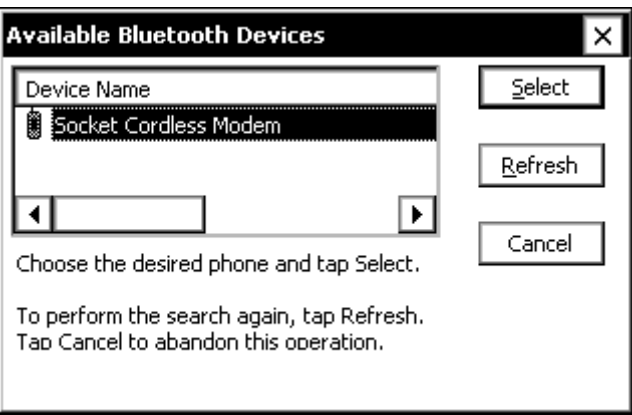

Tap on one of the following buttons on the *Available Bluetooth*  4)*Devices* screen:

Select: Selects the highlighted Device Name you are connecting to and advances to the next Bluetooth connection step.

Refresh: Enables the Bluetooth Device Search to locate and display all available Bluetooth devices that can connect to your Allegro.

Cancel: Closes the *Available Bluetooth Devices* screen and returns you to the *Get Connected! Wizard* displaying that the Bluetooth connection is Unsuccessful!

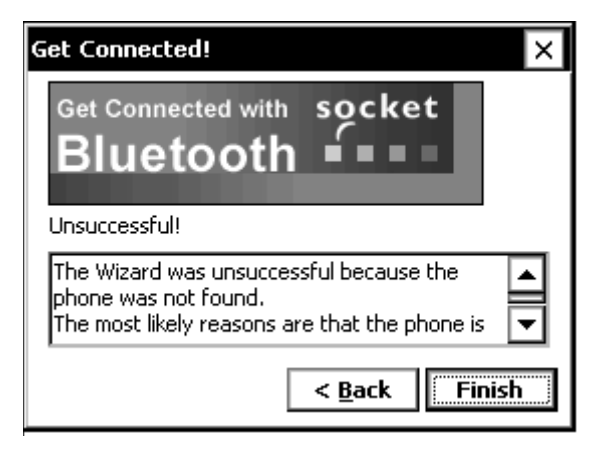

After tapping on the *Select* button, the *Passkey Required* screen appears requesting the *Bluetooth passkey:* for the Bluetooth device.

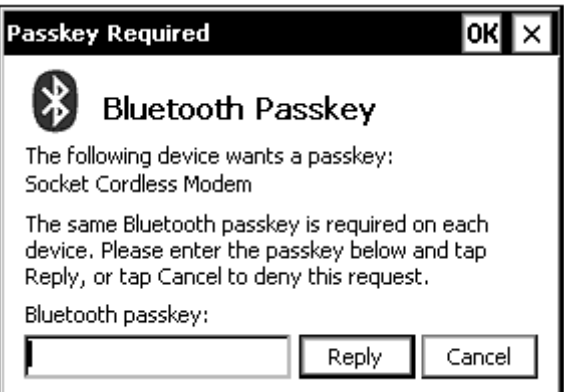

The Passkey is like a PIN number that only the two Bluetooth devices know. On some devices, such as devices that do not have a display, the passkey is set at that factory. The passkey is provided in the documentation that comes with the device.

*Note: Entering the Passkey enables you to connect to your device while preventing other Bluetooth users from connecting to your device.* 

Enter the passkey, located on your Bluetooth device, and tap on 5) the *Reply* button.

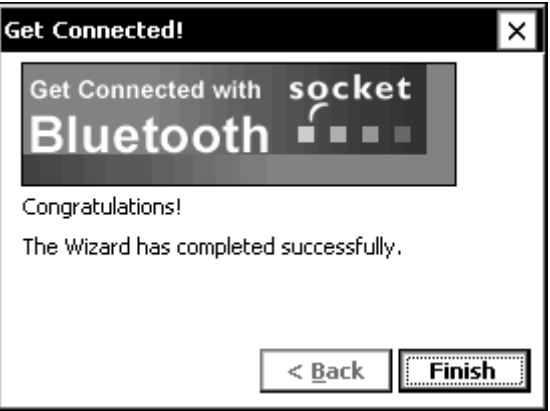

Tap on the *Finish* button. 6)

## ▲ Advanced Features

Bluetooth offers the following Advanced Features:

*My Bluetooth Device Bluetooth Devices*

## **My Bluetooth Device**

The *My Bluetooth Device* option accesses additional settings for your Bluetooth connection. To access the *My Bluetooth Device* option, tap on the *Bluetooth* icon in the system tray, then tap on *Advanced Features | My Bluetooth Device*.

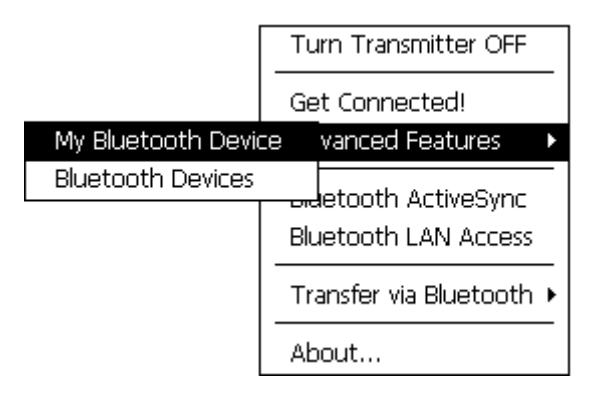

## My Bluetooth Device - General

The *General* tab displays the following *My Bluetooth Device Manager* settings:

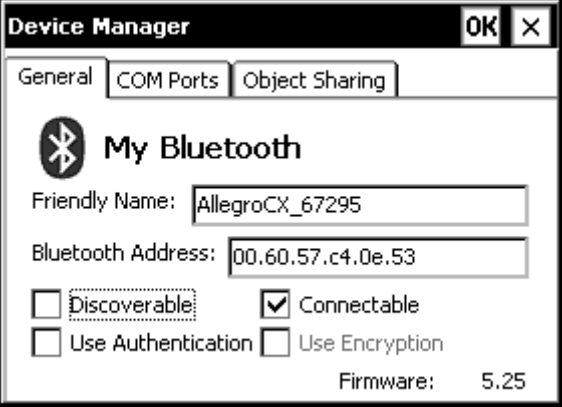

#### *Friendly Name*

The name that is made available to other devices, such as My CX.

#### *Bluetooth Address*

The unique 48-bit electronic address of your Allegro CX.

#### *Discoverable*

Makes your Allegro CX visible to other Bluetooth devices.

#### *Connectable*

Toggles whether or not your Allegro is able to accept incoming connections.

#### *Use Authentication*

Requires a passkey from the remote device trying to bond (pair) with the Allegro.

#### *Use Encryption*

Causes the Bluetooth connection to be encrypted to enhance security.

#### *Firmware*

Shows the firmware version of your Bluetooth hardware.

Select the *Discoverable* and *Connectable* options so a checkmark appears in each box. These settings allow other Bluetooth enabled devices, which have the capability to do a device discovery (such as a computer or another field computer), to find your Allegro.

Uncheck the *Discoverable* box if you only need the Allegro to find other Bluetooth devices and do not need the Allegro to be found by another computer when they do a device discovery. This setting may conserve battery life.

## My Bluetooth Device - COM Ports

The *COM Ports* tab displays the available Bluetooth COM ports. On the *COM Ports* tab you can enable, disable, and check the assignments of the Bluetooth COM ports of your Allegro.

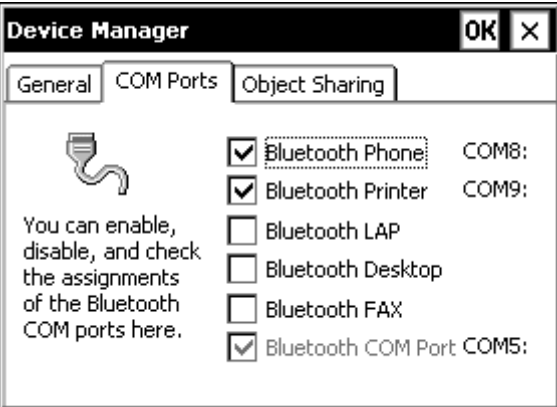

*Note: Make sure that you set Com port assignments for the various connection types that are available on the Allegro. If you disable the infrared ports, you have more ports available to use for Bluetooth devices. The infrared uses COM ports 4 and 5. These two ports become available for Bluetooth devices if the infrared ports are disabled. COM port 7 is used for USB communications, and it is not accessible as a Bluetooth port.*

## My Bluetooth Device - Object Sharing

The *Object Sharing* tab allows you to assign a *Bluetooth Shared Folder*. This is the folder used when you allow others to access your files using Bluetooth.

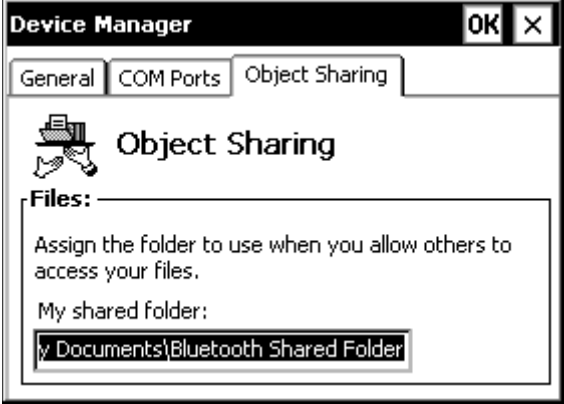

## **Bluetooth Devices**

The *Bluetooth Device Manager* manages all Bluetooth devices that are within range of the Allegro after performing a device discovery. The Device Manager also controls the device pairing or bonding, so that a program on the Allegro using a communication (com) port automatically knows what Bluetooth device is connected to that specific com port.

The *Bluetooth Device* screen accesses multiple Bluetooth options. To open the *Bluetooth Device* screen, complete one of the following steps:

 $\Box$  Tap on the Bluetooth icon in the system tray, then tap on *Advanced Features | Bluetooth Devices*.

Double-tap on the *Bluetooth Devices* folder on the desktop of the Allegro.

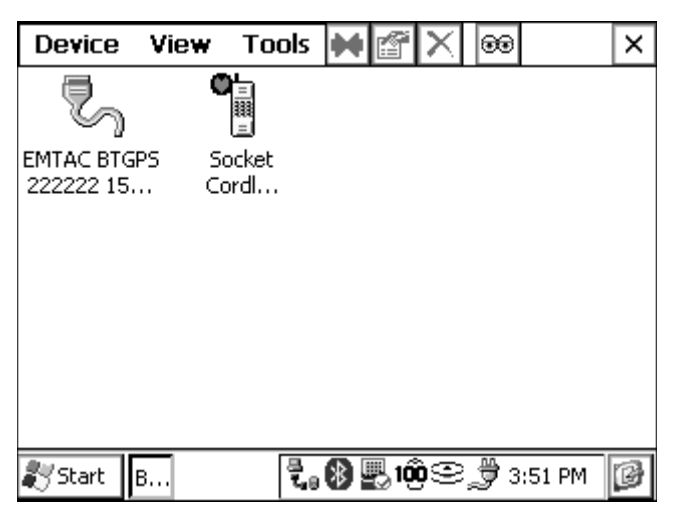

The *Bluetooth Device* screen offers the following options:

*Device View Tools*

#### Bluetooth Devices - Device

The *Device* option offers the following options:

*Bond Properties Delete My Bluetooth Device…*

*Note: The Bond, Properties, and Delete options are only accessible when a Bluetooth device is highlighted. To highlight a Bluetooth device, single tap on the device icon on the Bluetooth Devices screen.*

#### Bond

The *Bond* option activates a Wizard that helps you bond Bluetooth devices. Bonding is the process of setting up a permanent recognition between two Bluetooth devices that lets you automatically create secure connections between your Allegro and the remote device.

The two devices create secret codes called passkeys used to uniquely identify each other. They use these secret codes for both security, and establishing a unique connection to the bonded (paired) device, even if another of the same type of device is within range. To set up a bond between your Allegro and remote device, complete the following steps:

- 1) Tap on the device you want to create a bond with so it is highlighted.
- Tap on *Device | Bond*. 2)

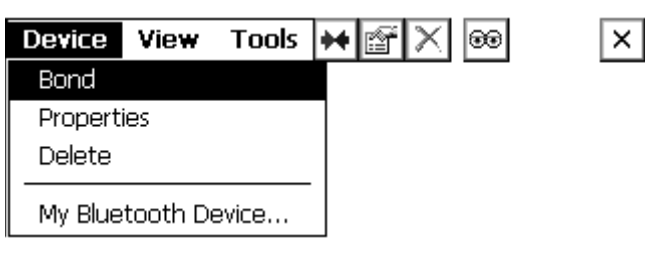

Follow the instructions presented in the *Bonding Wizard*. 3)

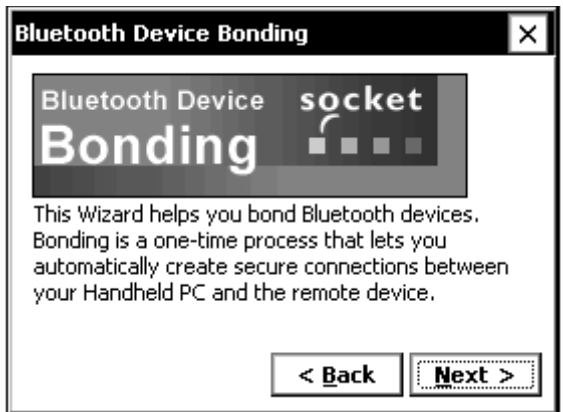

*Note: To set up a bond between the Allegro and another Bluetooth device, the device must appear in the Bluetooth device manager screen. If it does not, a device discovery must be performed to locate the device you want to bond to.*

The *Bonding Wizard* requires a Bluetooth Passkey to establish verification and security features embedded within the Bluetooth protocol. Some devices allow you to choose your own Passkey. If this is the case, then the Passkey you enter in the bonding process must be the same as the passkey entered in the device discovery process.

Example of a passkey: The Socket GPS receiver sold by Socket Communications has the factory set passkey of 0183. Through the bonding process, this receiver is uniquely bonded to the Bluetooth enabled computer.

After entering the correct Passkey, tap on the *Reply* button to advance to the screen on the Allegro indicating the device is successfully bonded.

## Properties

The *Properties* option displays the Bluetooth properties on your Allegro. To access the *Properties* screen from the Device Manager, complete the following steps:

- 1) Tap on the device you want to view the properties of, so the icon is highlighted.
- Tap on *Device | Properties*. 2)

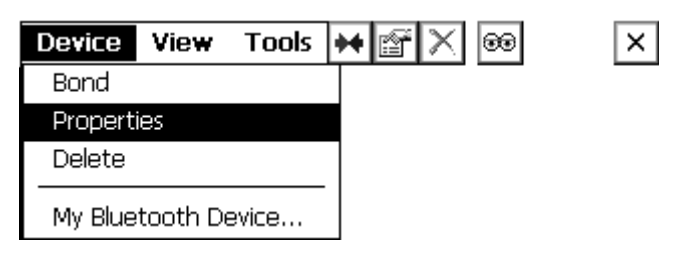

## Properties – General

The *General* tab displays the following screen and properties:

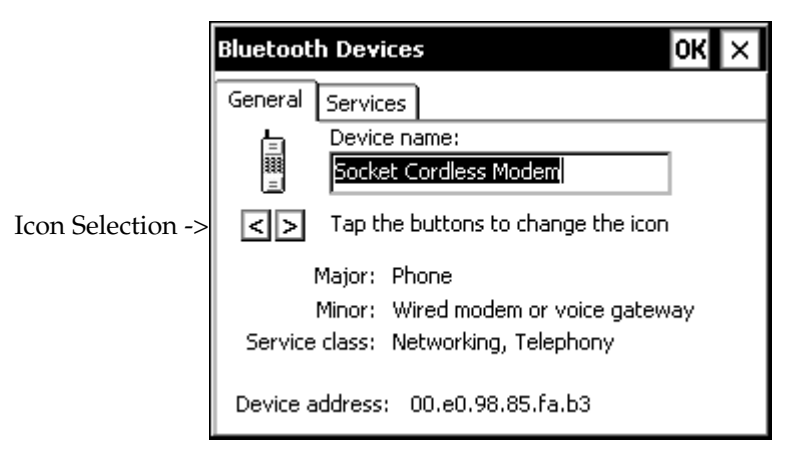

#### *Device name*

The friendly name of the remote device.

#### *Icon selection buttons*

Allows you to select the icon displayed for the remote device.

#### *Major*

Lists the major class of the remote device, such as phone device.

#### *Minor*

Lists the minor class of the remote device, such as modem.

#### *Service class*

Lists the service class of the remote device, such as telephony.

#### *Device address*

The unique 48-bit electronic address of the remote device.

#### Properties – Services

The *Services* tab allows you to view the Bluetooth services available on the remote device.

Tap on the up or down arrow, located next to the *Services* box to view the active services available on the remote device.

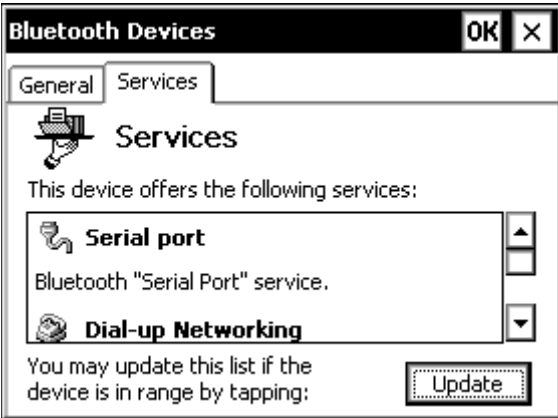

When viewing the *Services* of another Allegro, a *No Services* message appears, unless you enable the *OBEX Object Push* or the *OBEX File Transfer* services. To enabled one of these, complete the following steps before tapping on the *Update* button to view *Services*:

- 1) Tap on the Bluetooth icon in the systems tray in the lower right corner of the Allegro screen and a Bluetooth menu appears.
- Tap on the *Transfer via Bluetooth* option. 2)
- Tap on the *Enable File Sharing* or the *Receive Contact or File* option. 3)

Tap on the *Update* button to enable a search for any new 4) Bluetooth services that have been activated on the remote device. When the search ends your Allegro returns to the services screen and displays all available Bluetooth services in the *Services* box.

Tapping on *OK* saves any changes made. Tapping on the *X* closes the *Properties* screen and returns to the *Bluetooth Devices* screen.

#### Delete

The *Delete* option allows you to delete the highlighted Bluetooth device. To delete a device from the Device Manager, complete the following steps:

- 1) Tap on the device you want to delete so it is highlighted.
- Tap on *Device | Delete*. 2)

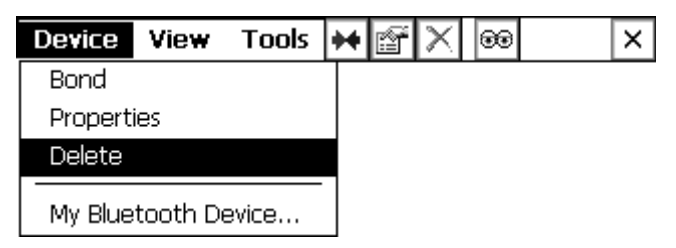

Tap on *Yes* to proceed with the deletion process, or tap on *No* to 3) cancel.

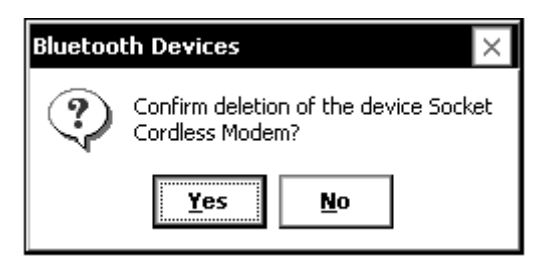

#### My Bluetooth Device…

Selecting the *My Bluetooth Device…* option opens the *My Bluetooth Device Manager* as discussed previously in this chapter.

#### Bluetooth Devices – View

The *View* option offers you two ways that icons are presented in the *Bluetooth Devices* screen. To change the way a device is viewed in the Device Manager, complete the following steps:

- 1) Tap on *View*.
- Tap on *Large Icons* or *Details*. 2)

#### *Large Icons*

Shows the icons in a large format.

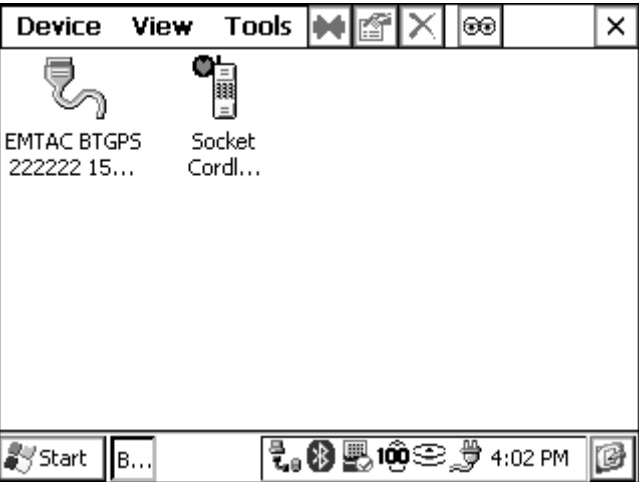

#### *Details*

Displays the Device Name, Device Class and if the device is Bonded or not.

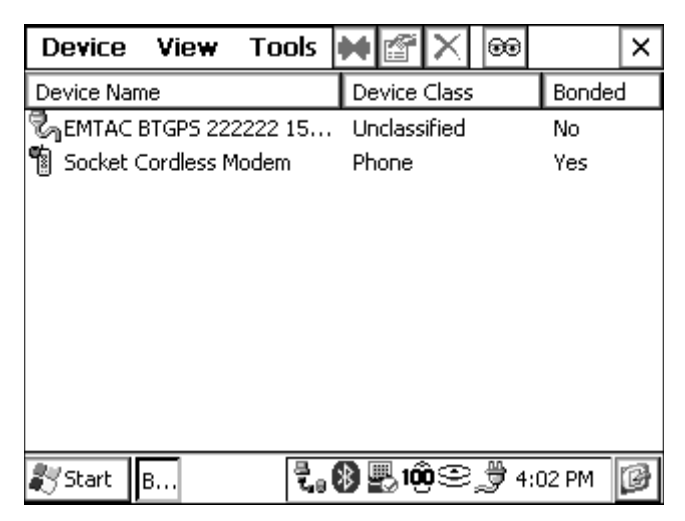

#### Bluetooth Devices - Tools

The Tools option offers the following options:

*Device Discovery My Favorites…*

Tools - Device Discovery

Before any device can be used, the Allegro must search for and identify all Bluetooth devices. This process is called *Device Discovery*.

The *Device Discovery* option accesses a Wizard that guides you through the process of locating nearby Bluetooth devices and instructs you on how to add the devices you want to work with to the *Bluetooth Devices* folder.

Run *Device Discovery* whenever you need to add a Bluetooth device. This program can be run as many times as necessary, and must be performed for all Bluetooth devices before the Allegro can access them.

*Note: Many programs, such as Browse Remote Device or Trimble TerraSync, automatically run the Device Discovery Wizard when the program detects that Bluetooth is installed.*

To add Bluetooth devices through the *Device Discovery* program, complete the following steps:

Tap on *Tools | Device Discovery* or tap on the *eyes* icon in the tool 1)bar of the *Bluetooth Devices* screen to access the Device Discovery Wizard.

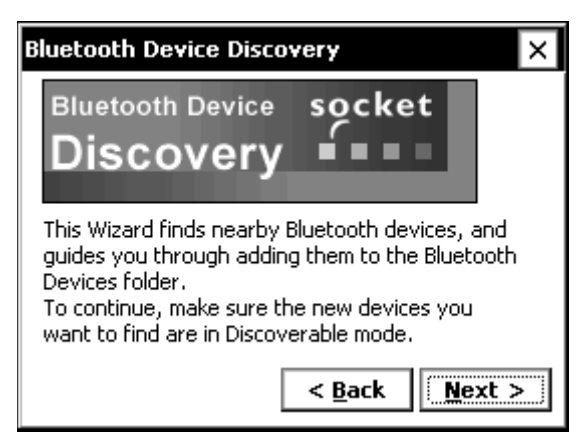

Tap on the *Next* Button, the following screen appears: 2)

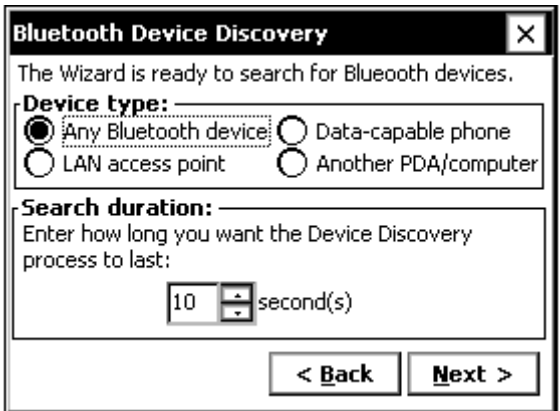

This screen enables you to limit the type of Bluetooth devices that the discovery process searches for. You can also specify the length of time the Allegro searches for devices. One of the following *Device types:* must be selected to proceed with the *Discovery Wizard*:

*Any Bluetooth Device Data-capable phone LAN access point Another PDA/computer*

Tap on the up or down arrows next to the *second(s)* box to set the *Search duration*. This duration is the length of time the Allegro searches for Bluetooth devices.

Tap on the *Next* button to begin the *Device Discovery* search 3)function.

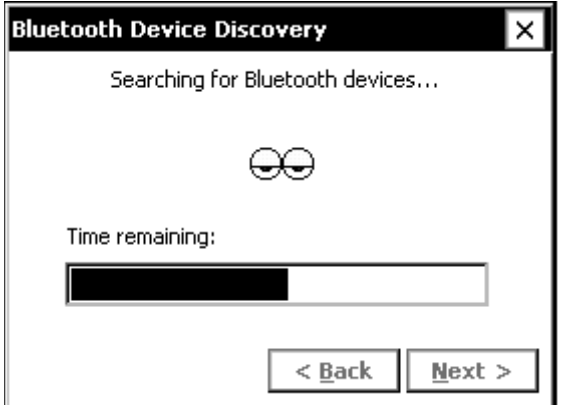

Once the Allegro is finished searching, it displays all of the located devices.

Select each Bluetooth connectable device you want to save to 4) your Allegro by tapping in the checkbox to the left of each device and tap on the *Next* button.

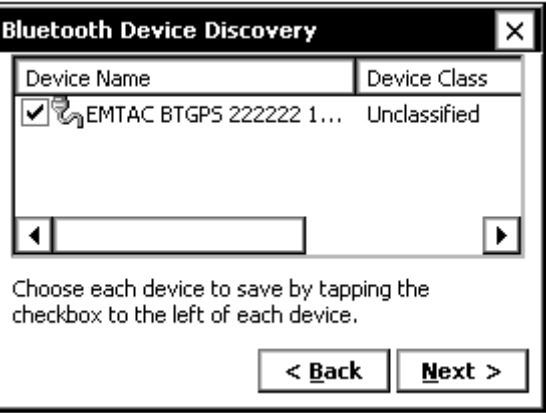

The Allegro queries each of the selected devices to determine the services that are available on each device. When the process is complete, the following screen appears.

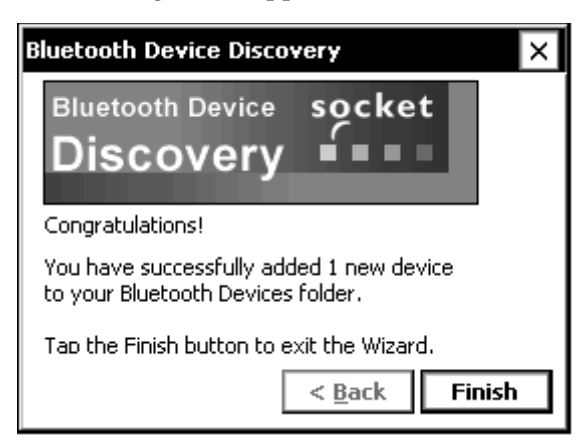

*Note: If no Bluetooth devices are available, the Bluetooth Device Discovery screen does not appear and you automatically advance to the Finish screen of the Device Discovery Wizard with a note that no devices were located.*

Tap on the *Finish* button to complete and close the *Device*  5)*Discovery Wizard* application.

## Tools – My Favorites

The *My Favorites* option enables you to setup device favorites for the various COM ports and communications connections. The *My*  Favorites... options configures your Allegro to always use the same Bluetooth device each time a particular COM port is opened. To access the *My Favorites* options, complete the following steps:

Tap on *Tools | My Favorites*. 1)

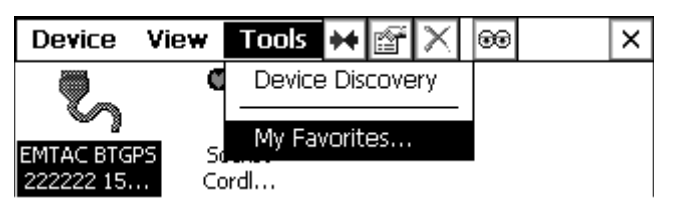

#### Phone

The *Phone* tab enables you to select the phone port device that is automatically connected to when the Bluetooth communication program uses a Bluetooth phone port device.

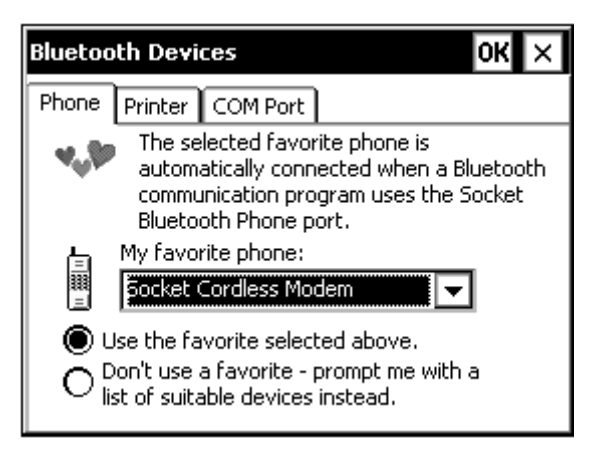

Tap on the down arrow next to the *My favorite phone:* box to access a drop-down box of all available phone port options. Tap on the phone port device you are using as your favorite.

Select one of the following two options that work best for your Bluetooth phone port needs:

 $\Box$  Use the favorite selected above. This option automatically uses the My favorite phone: port device that you selected.

 $\Box$  Don't use a favorite – prompt me with a list of suitable devices instead. This option searches all accessible Phone ports around you and gives you a list that you must select from before a phone port connection is made.

*Note: If no phone port is available the phone option defaults to Don't use a favorite – prompt me with a list of suitable devices instead.* 

Tapping on *OK* saves any changes made. Tapping on the *X* closes the *Properties* screen and returns you to the *Bluetooth Devices* screen.

#### **Printer**

The *Printer* tab enables you to select the printer that is automatically used when print software sends output to the Bluetooth printer port.

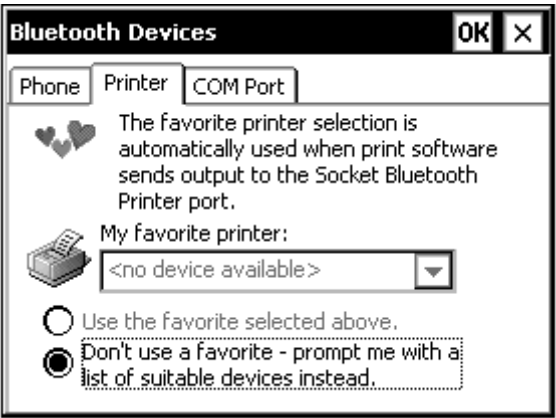

Tap on the down arrow next to the *My favorite printer:* box to access a drop-down box of all available printers. Tap on the printer you are using as your favorite.

Select one of the following two options that works best for your printer needs:

- $\Box$  Use the favorite selected above. This option automatically uses the My favorite printer: that you selected.
- $\Box$  Don't use a favorite prompt me with a list of suitable devices instead. This option searches all accessible printers around you and gives you a list that you must select from before a printer output connection is made.

*Note: If no printer is available the printer option defaults to Don't use a favorite – prompt me with a list of suitable devices instead.* 

Tapping on *OK* saves any changes made. Tapping on the *X* closes the *Properties* screen and returns you to the *Bluetooth Devices* screen.

COM Port

The *COM Port* tab enables you to select the COM port device that is automatically used when the a program opens the Bluetooth COM port.

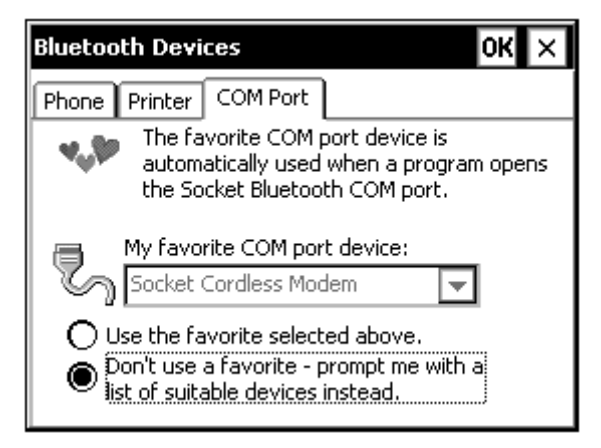

Tap on the down arrow next to the *My favorite COM port device:* box to access a drop-down box of all available COM port options. Tap on the COM port device you are using as your favorite.

Select one of the following two options that works best for your Bluetooth COM port device needs:

- $\Box$  Use the favorite selected above. This option automatically uses the My favorite COM port device: port device that you selected.
- $\Box$  Don't use a favorite prompt me with a list of suitable devices instead. This option searches all accessible COM ports around you and gives you a list that you must select from before a COM port connection is made.

*Note: If no COM port is available the COM port device option defaults to Don't use a favorite – prompt me with a list of suitable devices instead.* 

Tapping on *OK* saves any changes made. Tapping on the *X* closes the *Properties* screen and returns you to the *Bluetooth Devices* screen.

## ▲ **Bluetooth ActiveSync**

The *Bluetooth ActiveSync* option allows you to establish an ActiveSync connection between your Allegro and your PC through Bluetooth.

To establish an ActiveSync connection through Bluetooth, you must first refer to the setup instructions for the Bluetooth adapter for your desktop PC that is required for a Bluetooth connection between your Allegro and desktop PC. Once the Bluetooth adapter is enabled, complete the following steps:

- 1) Tap on the *Bluetooth* icon in the system tray to access the Bluetooth option screen.
- Tap on *Bluetooth ActiveSync* option. 2)

## ▲ Bluetooth LAN Access

The *Bluetooth LAN Access* option allows you to establish a LAN connection between your Allegro and a LAN network.

To establish a LAN access connection through Bluetooth, you must first refer to the setup instructions for the Bluetooth LAN adapter for the LAN network that is required for a Bluetooth LAN connection . Once the Bluetooth LAN adapter is enabled, complete the following steps:

- 1) Tap on the *Bluetooth* icon in the system tray to access the Bluetooth option screen.
- Tap on *Bluetooth LAN Access* option. 2)

## ▲ Transfer via Bluetooth

The *Transfer via Bluetooth* option accesses the following file transfer functions:

*Send a File Browse Remote Device Receive Contact or File Enable File Sharing*

## **Send a File**

Transfers files between your Allegro and another device. This option works together with the *Receive Contact or File* option.

## **Browse Remote Device**

Opens a browse window to look through a Bluetooth remote device. This option works together with the *Enable File Sharing* option.

## **Receive Contact or File**

Searches surrounding Bluetooth devices attempting to send a file to your Allegro. This option works together with the *Send a File* option.

## **Enable File Sharing**

Enables your Allegro and Bluetooth connected devices to share files. This option works together with the *Browse Remote Device* option.

## ▲ About...

The *About* option accesses a pop-up screen displaying the versions, Copyright, and Internet information about the Bluetooth card installed in your Allegro.

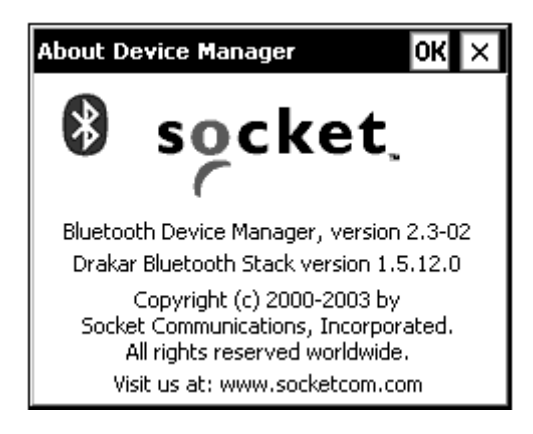

# **Bluetooth File Transfer**

There are two procedures for transferring files between Bluetooth devices. The first way is to use the Browse Remote Device utility, and the second is to use the Send a File and Receive a Contact or File utilities. Each procedure requires the Object Exchange (OBEX) addon program to be installed on the Allegro.

*Note: The Allegro CX with built-in Bluetooth has this extension pre installed.*

## ▲ Installing the OBEX Add-On Program

If you are using a Bluetooth compact flash card adapter in the Allegro, the OBEX needs to be installed separately, if you have not installed it already. To confirm if the OBEX add-on is installed on your Allegro, complete the following steps:

- 1) Tap once on the Bluetooth icon in the system tray of the Allegro (located in the bottom-right corner of the Allegro display). A menu should appear.
- Tap on the Transfer via Bluetooth option in the Bluetooth menu. 2)If this option is not selectable, the OBEX add-on is not installed.

## **OBEX for Allegro CX**

If you are using the Allegro CX, download the OBEX add-on program from Socket Communication's website at:

ftp://ftp.socketcom.com/bluetooth/BTCEobexENG120H.exe.

## **OBEX for Allegro CE using Windows CE .NET 4.1**

If you are using an Allegro CE with Windows CE .NET 4.1, the OBEX add-on program is included with the custom Bluetooth drivers. These drivers are available for download from Juniper System's website at:

http://www.junipersys.com/files/AllegroBluetoothCE41.exe.

## **Bonding Bluetooth Devices**

Once the OBEX add-on program is installed on the Allegro, create a bond between the Allegro and the other Bluetooth device. If you have not previously created a bond, refer to the Creating a Bond section in this document for instructions.

## **Selecting Bluetooth Shared Folder**

The Bluetooth Shared Folder is the root directory that a Bluetooth device sees when using the Browse Remote Device utility. Transferred and synchronized files on your Allegro appear in the *Bluetooth Shared Folder*. This folder is located at *My Documents | Bluetooth Shared Folder* by default.

The Bluetooth Shared Folder can be changed by following these steps:

- 1) Tap once on the Bluetooth icon in the Allegro's system tray (in the bottom-right corner of the Allegro display). A pop-up menu appears.
- 2) Select the Advanced Features menu selection, and then My Bluetooth Device.
- Tap on the Object Sharing tab in the Device Manager window. 3)
- Tap in the My shared folder: box, and then type in the directory 4) you would like to have as the Bluetooth Shared Folder. For the Allegro, it is suggested to use *C\_Drive* or *C\_Drive\C\_MyDocs*. Then tap on *OK* or press *ENTER*.

Once OBEX is installed, and you have selected the Bluetooth Shared Folder location, and bonded with the other Bluetooth device, you can now transfer files between the devices.

▲ **Transferring Files using Browse Remote Device** 

The Browse Remote Device utility is the first transfer method discussed. This utility uses *Local* and *Remote* to define each Allegro. To transfer files between two Allegros using the *Browse Remote Device* utility, please complete the following steps:

- 1) Tap once on the Bluetooth icon in the system tray of the Allegro (Local Allegro) that you would like to browse (explore). A popup menu appears.
- Tap on *Transfer via Bluetooth | Enable File Sharing*. 2)

*Note: A window appears counting down from two minutes. You can restart this window if you do not complete the next two steps below within this time. This window gives permission for the other Allegro to view the contents of this device.*

- Use the second Allegro (Remote Allegro) and tap on the 3) Bluetooth icon in the system tray of the Allegro that you would like to browse. A pop-up menu appears.
- Tap on *Transfer via Bluetooth | Browse Remote Device*. 4)
- 5) Tap on the first Allegro from the Bluetooth device list so it is highlighted.
- Tap on the *Select* button. 6)

You are now allowed to browse the contents of the *Bluetooth*  **Shared Folder and all subfolders of the first Allegor in the right** *Remote* screen.

- 7) Tap on the file you want to transfer so it is highlighted.
- Tap on the lightning bolt button with the arrow pointing in the 8) direction of the Bluetooth device the file is transferring to.

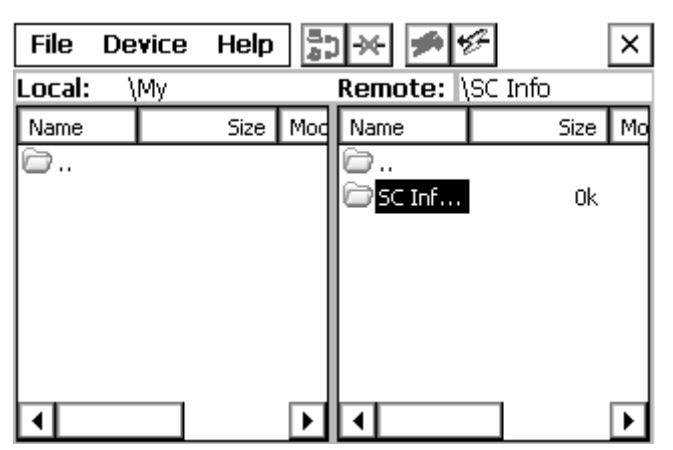

In the example above the SC Info folder is highlighted and the lightning bolt button with the arrow pointing to the left is selectable. Tapping on that lightning bolt button transfers the SC Info folder and its contents to the Bluetooth Shared Folder on the Allegro (Local Device).

## ▲ Transferring Files using Sending and Receiving a **File**

The second method for transferring files between two Bluetooth devices, such as two Allegros, is to use the Send a File and Receive a Contact or File utilities. For transferring a file between two Allegros using these utilities, follow the steps below:

1) Tap once on the Bluetooth icon in the system tray of the Allegro that is receiving a file. A pop-up menu appears.

Tap on *Transfer via Bluetooth | Receive Contact or File*. 2)

A window appears counting down from two minutes while waiting to receive the file.

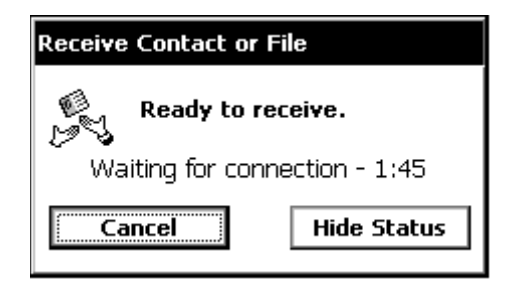

This window signals to the sending Allegro that this unit is ready to receive the file. You can restart this window if you do not complete the steps below within the two minutes.

- Tap once on the Bluetooth icon in the system tray of the Allegro 3) that is sending the file. A pop-up menu appears.
- Tap on T*ransfer via Bluetooth | Send a File*. An explorer windows 4) appears.
- 5) Browse the explorer window for the file that you would like to send.
- $6)$  Tap on the file once so it is highlighted.
- 7) Tap on *OK* to send the file.

The file transfers to the receiving Allegro, and appears in the **Bluetooth Shared Folder that you specified earlier. If you did not** specify a folder, the default folder is *My Documents | Bluetooth Shared Folder*.

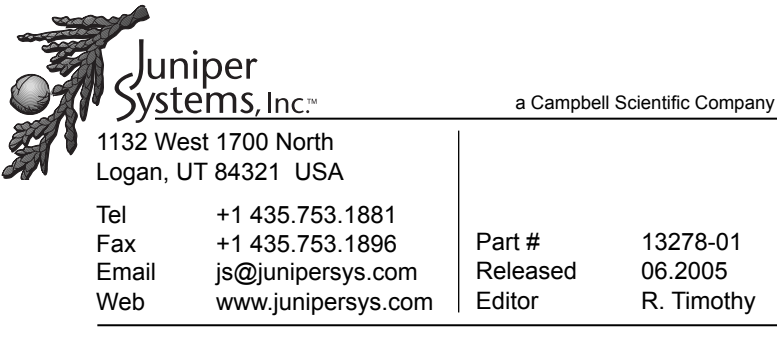

Mobile Field Computers and Mobile GIS/GPS HarvestMaster™ Brand Data Collection Tools for Agriculture

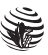